# Working with Projects Structure diagram

On this page

- Creating a diagram
- Creating an element
- Connecting the Projects
- Changing the role name and specifying multiplicity
- Displaying created structure

## Creating a diagram

To create an Projects Structure diagram

- 1. In the Containment Tree, select the Projects Structure and do one of the following:
  - From the selected package's shortcut menu, select Create Diagram > Projects Structure.

| 🕂 🛅 Projects            |  |  |  |  |
|-------------------------|--|--|--|--|
| Projects Connectivity   |  |  |  |  |
| 🗄 🖷 Projects Parameters |  |  |  |  |
| Projects Processes      |  |  |  |  |
| Projects Roadmap        |  |  |  |  |
| - Projecte Structure    |  |  |  |  |
| Create Diagram: Search  |  |  |  |  |
| R General ×             |  |  |  |  |
| B Projects Structure    |  |  |  |  |
| H. Services             |  |  |  |  |
|                         |  |  |  |  |

- In the modeling tool's main menu, click Create Diagram, search for Projects Structure and select it.
- 2. Name a diagram or leave it with the default name.

### **Creating an element**

When the diagram is created, you can start creating the appropriate elements. An example is described using Project element, but the same is valid for other structural elements.

To create an Project in a diagram

1. In the diagram palette, click the Project and then click the appropriate place on the diagram pane.

| Projects Structure ×  |                      |  |  |  |  |  |
|-----------------------|----------------------|--|--|--|--|--|
|                       |                      |  |  |  |  |  |
| Selection             | Projects Structure [ |  |  |  |  |  |
| Tools                 |                      |  |  |  |  |  |
| Common                |                      |  |  |  |  |  |
| 🗞 Dictionary          |                      |  |  |  |  |  |
| Projects Structure    |                      |  |  |  |  |  |
| -++I Project          |                      |  |  |  |  |  |
| √ Project Milestone √ |                      |  |  |  |  |  |
| 🚸 Actual Project      |                      |  |  |  |  |  |
| Noject Sequence       |                      |  |  |  |  |  |

2. Name the element.

1. In the Containment tree, right click the Projects Structure package and from the shortcut menu, select **Create Element**. Search for the Project and select it.

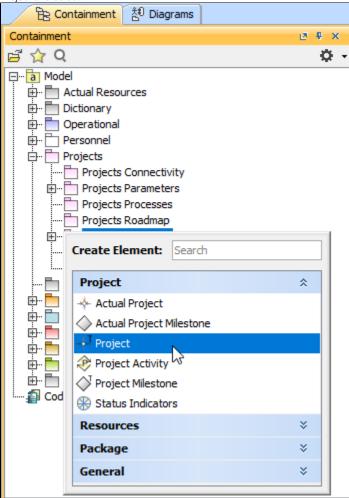

- 2. Name the element.
- 3. Drag the created element from the Containment tree to the diagram pane.

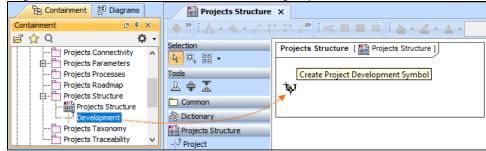

To create the elements from other resources (e.g. Word, Excel, HTML)

- 1. Copy a list in your resource.
- 2. In a diagram, press Ctrl+V and from the Paste Special dialog, choose Element.
- 3. From the Select Type dialog, choose Project (or other appropriate element).

Dimore information about creating the elements from other resources, see Creating elements from other resources.

### **Connecting the Projects**

When you have Project created, you can start connecting them using the Composition and Aggregation relationships.

#### To connect the elements with the Composition relationship

- 1. Select an element, which will be the Composition End.
- 2. From the Smart Manipulator, which appears after you select the element, choose Directed Composition.

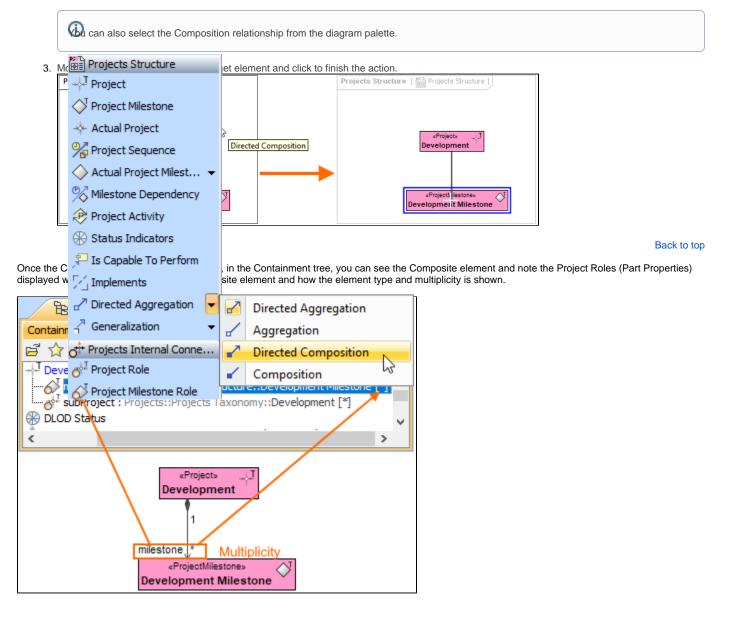

To connect the elements with the Aggregation relationship

1. Select an element, which will be the Composition End.

2. In the diagram palette, click the black arrow near the Directed Aggregation and choose Aggregation.

| Projects Structure                     |                                 |
|----------------------------------------|---------------------------------|
| -+ <sup>T</sup> Project                |                                 |
| <sup>T</sup> Project Milestone         |                                 |
| 🚸 Actual Project                       |                                 |
| 🆓 Project Sequence                     |                                 |
| 🔶 Actual Project Milest 👻              |                                 |
| % Milestone Dependency                 |                                 |
| Activity Project Activity              |                                 |
| 🛞 Status Indicators                    |                                 |
| 🟸 Is Capable To Perform                |                                 |
| 🖓 Implements                           |                                 |
| Directed Aggregation                   | Directed Aggregation            |
| - <sup>™</sup> Generalization ▼        | Aggregation                     |
| o <sup>‡</sup> Projects Internal Conne | Directed Compositions           |
| 💑 Project Role                         | <ul> <li>Composition</li> </ul> |
| 🔗 Project Milestone Role               |                                 |

3. Click the element which is the Aggregation End and draw the relationship to the Reference End.

## Changing the role name and specifying multiplicity

To change the role name

- Right-click the selected Role end of the relationship.
   From the shortcut menu, select Edit Name. The default name will be displayed.

| «Project» J |                |                            |           |  |
|-------------|----------------|----------------------------|-----------|--|
| milestone   |                | Right-click                |           |  |
|             | «Pro Edit Name |                            |           |  |
| Develop     |                | Specification              | Enter     |  |
|             |                | Symbol Properties          | Alt+Enter |  |
|             | 88             | Select in Containment Tree | Alt+B     |  |
|             |                | Go To                      | >         |  |

You can edit the default name on the diagram, in the Containment tree, or in the role's Specification window.

#### Back to top

#### To specify multiplicity

1. Right-click the selected Role end of the Composite relationship.

2. At the bottom of the shortcut menu, choose one of the default multiplicity values.

| «Project» ⊸↓<br>Development |          |                            |        |     |
|-----------------------------|----------|----------------------------|--------|-----|
| 1                           |          |                            |        |     |
|                             |          | Right-click                |        |     |
| milestone                   | -        | Edit Name                  |        |     |
| Develop                     |          |                            | C-t-r  |     |
|                             |          | Specification              | Enter  | .   |
|                             | <b>~</b> | Symbol Properties          | Alt+En | ter |
|                             | €        | Select in Containment Tree | Alt+B  |     |
|                             |          | Go To                      |        | >   |
|                             |          | Display                    |        | >   |
|                             |          | Related Elements           |        | >   |
|                             |          | Refactor                   |        | >   |
|                             |          | Tools                      |        | >   |
|                             |          | Edit Compartments          |        |     |
|                             | <b>~</b> | Show Role                  |        |     |
|                             |          | Stereotype                 |        |     |
|                             |          | Owned By                   |        | >   |
|                             | <b>~</b> | Navigable                  |        |     |
|                             | ~        | None                       |        |     |
|                             |          | Shared                     |        |     |
|                             |          | Composite                  |        |     |
|                             |          | (Unspecified)              |        |     |
|                             |          | 0                          |        |     |
|                             |          | 01                         |        |     |
|                             |          | 0*                         |        |     |
|                             |          | 1                          |        |     |
|                             |          | 1*                         |        |     |
|                             | ~        | *                          |        |     |
|                             |          | AutoStyler                 |        | >   |
|                             |          | Concept Modeling           |        | >   |

You can always change the multiplicity value on the diagram or in the specification window of the role element.

Back to top

## **Displaying created structure**

If you already have created a structure in the Containment tree, you can display it on the diagram. There are three ways to display the structure:

- Relationship (direct) Notation. If you choose using this notation, the structure will be displayed on a diagram pane with the elements connected with relationships.
- Attribute Compartment Notation. If you choose using this notations, the structure will be displayed as the attributes in the Attributes compartment.
- Structure (Nested elements) Notation. If you choose using this notations, the structure will be displayed in the Structure compartment.

To display a created structure on a diagram (Direct Notation)

- 1. Drag the selected element with the part properties on to the diagram.
- 2. Right-click that element, and from its shortcut menu, select Display > Display Related Elements.
   3. In the Display Related Elements dialog, select Association.
- 4. Click OK.

| «Project»          | J.J. | <b>,</b>               |                                                |                                |                                                                                                    |
|--------------------|------|------------------------|------------------------------------------------|--------------------------------|----------------------------------------------------------------------------------------------------|
| Development        |      | Specificatio           | on                                             | Enter                          |                                                                                                    |
|                    |      | Symbol Pro             | operties                                       | Alt+Enter                      |                                                                                                    |
|                    | `₿8  | Select in C            | ontainment Tree                                | Alt+B                          |                                                                                                    |
|                    |      | Go To                  |                                                | >                              |                                                                                                    |
|                    |      | Display                |                                                | >                              | Display Parts/Ports                                                                                                    |
|                    |      | Related Ele            | ments                                          | >                              | Display Internal Structure >                                                                                            |
|                    |      | Refactor               |                                                | >                              | Display All Paths                                                                                                    |
|                    |      | Tools                  |                                                | >                              | Display Related Elements                                                                                                |
|                    |      | Edit Comp              | artments                                       |                                |                                                                                                    |
|                    |      | Stereotype             | 🔀 Display Related I                            | Elements                       | ×                                                                                                    |
|                    |      | AutoStyle<br>Concept N | Display related ele                            |                                |                                                                                                    |
|                    |      |                        | related to the select<br>types to be used with | ted model ele<br>hen searching | presenting elements which are<br>ment. Specify the relationship<br>for the related elements and<br>ed elements (scope). |
|                    |      |                        | Element: Project De                            | velopment                      |                                                                                                    |
|                    |      |                        | Expand Relations                               |                                | Relations                                                                                                    |
|                    |      |                        | <ul> <li>Incoming</li> </ul>                   |                                | Association                                                                                                    |
|                    |      |                        |                                                |                                |                                                                                                    |
|                    |      |                        |                                                |                                |                                                                                                    |
|                    |      |                        | Both                                           |                                |                                                                                                    |
|                    |      |                        | Scope                                          |                                |                                                                                                    |
|                    |      |                        | Whole Project                                  |                                |                                                                                                    |
|                    |      |                        | O Package                                      |                                |                                                                                                    |
|                    |      |                        |                                                |                                |                                                                                                    |
|                    |      |                        | Always create new                              | w symbols 🔽                    | Layout related elements                                                                                                 |
|                    |      |                        |                                                |                                | OK Cancel Help                                                                                                    |
|                    |      | L                      |                                                | +                              | -                                                                                                    |
| Projects           |      |                        |                                                |                                |                                                                                                    |
| «ProjectMilestone» |      |                        |                                                |                                |                                                                                                    |

Back to top

To display a created structure on a diagram (Attribute Compartment Notation)

- Drag the selected element with the part properties on to the diagram.
   Select the element ant click the Compartments smart manipulator.

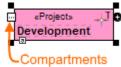

3. In the Compartments menu, select Attributes.

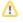

When connecting the elements with Composition/Aggregation relationships, the roles are Association Ends. In such case, the roles will not be Back to top

displayed in the Attributes compartment, only in the Structure compartment. To display a created structure on a diagram (Structure (Nested elements) Notation)

- 1. Drag the selected element with the part properties on to the diagram.
- **2.** Do one of the following:
  - Select the element, click the Compartments smart manipulator, and choose Structure.
  - Right-click that element, and from its shortcut menu, select Display > Display Parts/Ports.
- 3. In the Display Parts/Ports dialog, select the parts you want to be displayed.

4. Click OK. «Project» Jo Specification Enter Symbol Properties Alt+Enter æ Select in Containment Tree Alt+B Go To > Display > Display Parts/Ports.. Display Parts/Ports... Display Internal Structure **Related Elements** > > Refactor > **Display All Paths** Tools > **Display Related Elements** Edit Compartments Display Parts/Ports Stereot AutoSt Displaying parts and ports a:A Select properties and ports you want to display in the diagram. Do this manually using the left side of the dialog, or use the panel on the right side of the dialog to select all b:A or particular types of properties or ports. To select nested elements, hold down Shift and select the corresponding check box for the element. Click OK when you are done. c:A 말 다 아 🖃 - 🗌 📲 Developmen Select Properties 🔅 Ô 👜 🗹 🔗 milestone : Development Milestone [\*] Select All Options Layout Parts Use Layout Template Port Layout Options: O Top/Bottom Left/Right «Project» Development «ProjectMilestoneRole» milestone : Development Milestone [\*] «ProjectRole» subProject : Development [\*] Ö

#### **Related pages**

- Displaying related elements
- Displaying parts and ports
- Compartments
- Smart manipulation

Back to top